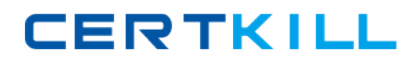

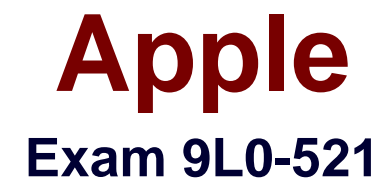

# **OS X Server Essentials 10.9 Exam**

**Version: 5.0**

**[ Total Questions: 92 ]**

[https://certkill.com](http://certkill.com)

**CERTKILL** 

## **Question No : 1**

Which procedure will permit only the Marketing group to access a website hosted on OS X Server?

**A.** Using Server app, double-click the website from the list of websites, add a realm, and enable Allowed Access for the Marketing group.

**B.** In Finder, edit the permissions of the site folder to Read-only for the Marketing group, and No Access for the everyone group.

**C.** In Finder, edit the permissions of the site folder to Read/Write for the Marketing group, and No Access for the everyone group.

**D.** Using Server app, double-click the website from the list of websites, and select the Marketing group from the Who Can Access menu.

#### **Answer: D**

## **Question No : 2 CORRECT TEXT**

On an OS X Mavericks computer with OS X Server installed, you have created a share point named "Finance Dept." that contains a folder named "Reports." The permissions for both are shown below.

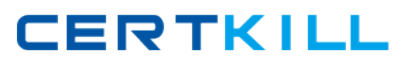

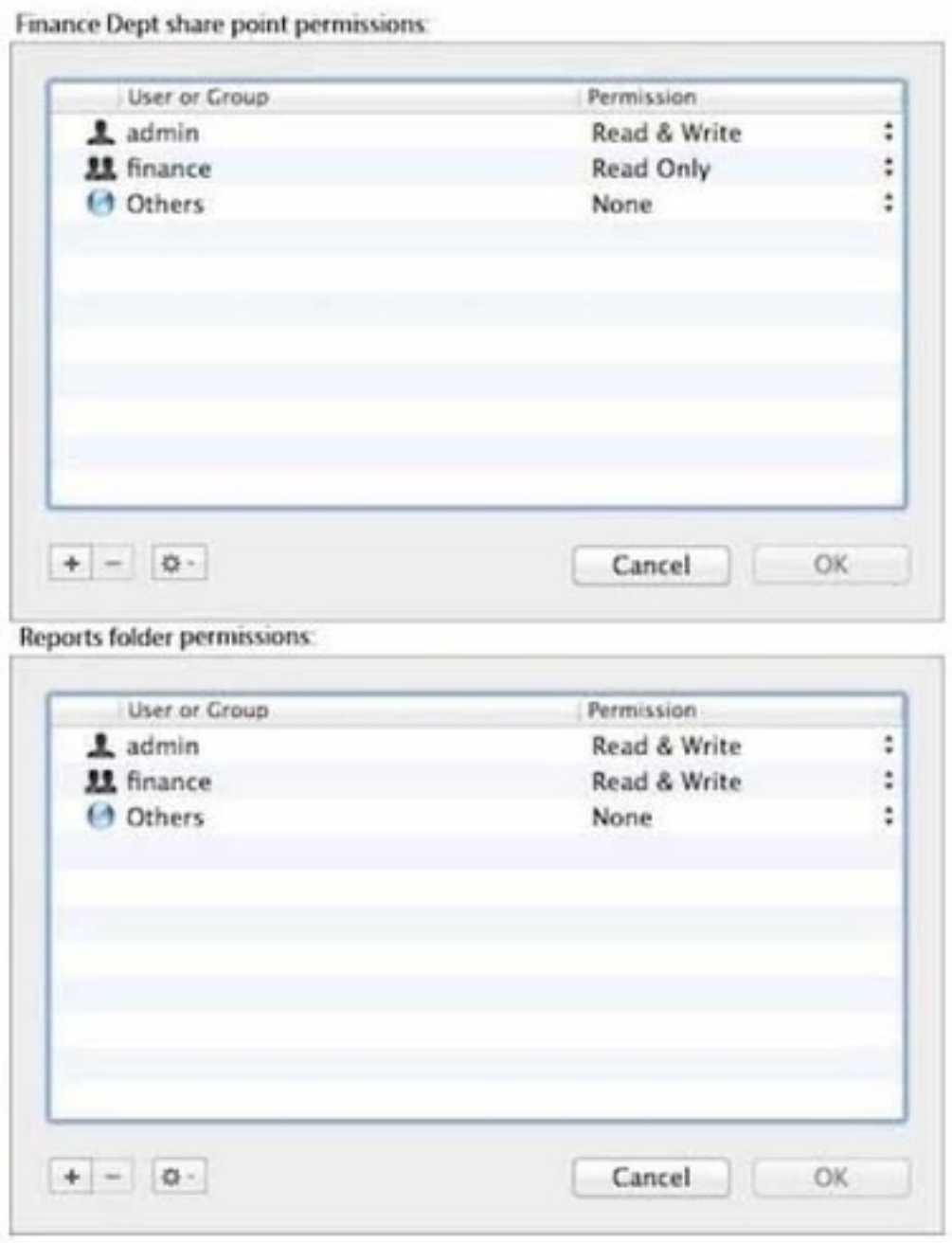

**Answer:** Chris is not a member of the Finance group, but you would like her to have access to the Finance Dept. share point. In Server app, you select the server, click the Storage tab, select the Finance Dept. folder, and modify its permissions as shown below.

# **Question No : 3**

While starting up an Intel-based Mac, you see the screen shown above. What does it mean?

- **A.** The computer's firmware cannot locate a valid booter file.
- **B.** The booter is unable to load a valid kernel.
- **C.** An invalid startup keyboard shortcut is being pressed.
- **D.** The folder that holds all the user home folders cannot be located or accessed.

### **Answer: B**

### **Question No : 4**

You started up a Mac from its OS X Recovery partition to complete a task. When you restarted,the Mac started up from the OS X Recovery partition again. How can you configure it to start up from a different volume?

**A.** Choose Terminal from the Utilities menu, type startup disk -[volume name] and press Return.

**B.** Choose Disk Utility from the Apple menu, and select a startup volume.

**C.** Choose Startup Disk in the OS X Utilities window, and select a startup volume.

**D.** Choose Startup Disk from the Apple menu, and select a startup volume.

#### **Answer: D**

## **Question No : 5**

What is an advantage of deploying signed Profile Manager profiles, rather than unsigned Profile Manager profiles?

**A.** Signed profiles can be installed on mobile devices and computers; unsigned profiles can only be installed on computers.

**B.** Signed profiles can be updated on devices via an update process; unsigned profiles must be deleted before a new profile can be installed.

**C.** An unsigned profile's source or contents may be tampered with; signing validates both. **D.** Signed profiles cannot be removed by users without administrator authorization;

unsigned profiles can be.

#### **Answer: C**

#### **Question No : 6**

#### Apple 9L0-521 : Practice Test

How do you create a new website in OS X Server, without modifying the default website?

**A.** In Server app, add a new web service process.

**B.** In Finder, create a subfolder in the default website's folder, and add the files for the newwebsite to that folder.

**C.** In Server app, add a new website to the list of sites, and specify the folder that contains the filesfor the new website.

**D.** In Server app, duplicate the default website folder, and add a new folder containing the files forthe new website

## **Answer: C**

**Question No : 7**

In Server app, which procedure will configure OS X Server to let members of a specific group use the Messages services?

**A.** Select the messages service, click the Users and Groups tab, and then select the group, and click OK.

**B.** Select Groups, then select the group, and from the Action pop-up menu, choose "Edit Access to Service". Select the Messages checkbox, and click OK.

**C.** Select the server, click Access, and then click the Services button. Select Messages in the Services list, click "Allow only users and groups below," click Add (+) to add the group, and then click done.

**D.** Select the server, click Settings, and then click the Services button. Select Messages in the Services list, click Allow Access, click Add (+) to add the group, and click OK

#### **Answer: B**

## **Question No : 8**

If you did not store the recovery key with Apple, and you lose the FileVault-enabled account passwords AND the recovery key, there is no way to recover user data on a FileVault-encryptedvolume.

**A.** True **B.** False

**Answer: A**

## **Question No : 9**

On a Mac running OS X Mavericks, how can you display a list of installed software updates?

**A.** Open Installer, choose Show Files from the File menu, and then in the Files section under/var/log/, select install.log.

**B.** Open System Information, click System Report, and then in the sidebar under Software, click Installations.

**C.** Open Software Update preferences and click Installed Software.

**D.** Open Software Update and click Receipts.

#### **Answer: B**

## **Question No : 10**

In OS X Server, you can configure NetInstall filters that allow specific client computers to accessNetInstall based on the client computer's \_\_\_\_\_\_\_\_\_\_\_\_ ?

**A.** IP address **B.** Ethernet hardware (MAC) address **C.** URL

**D.** Host name

**Answer: B**

## **Question No : 11**

You want to manage configuration profiles on a Mac that has Mavericks installed, but the Profiles preferences icon is NOT present in the System Preferences window. What is a likely explanation?

- **A.** There are no profiles installed on the Mac.
- **B.** You are not logged in as an administrator user.
- **C.** Profiles have been disabled in the Security & Privacy pane of the Mac.
- **D.** The Mac is not enrolled with Profile Manager.